# Alerts and Dashboard User Guide

# Oracle FLEXCUBE Universal Banking

Release 14.4.0.2.0

Part No. F36581-01

November 2020

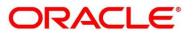

#### Alerts and Dashboard User Guide

Oracle Financial Services Software Limited Oracle Park Off Western Express Highway Gurgaon (East) Mumbai, Maharashtra 400 063 India

Worldwide Inquiries: Phone: +91 22 6718 3000 Fax: +91 22 6718 3001 https://www.oracle.com/industries/financial-services/index.html

Copyright © 2007, 2020, Oracle and/or its affiliates. All rights reserved.

Oracle and Java are registered trademarks of Oracle and/or its affiliates. Other names may be trademarks of their respective owners.

U.S. GOVERNMENT END USERS: Oracle programs, including any operating system, integrated software, any programs installed on the hardware, and/or documentation, delivered to U.S. Government end users are "commercial computer software" pursuant to the applicable Federal Acquisition Regulation and agency-specific supplemental regulations. As such, use, duplication, disclosure, modification, and adaptation of the programs, including any operating system, integrated software, any programs installed on the hardware, and/or documentation, shall be subject to license terms and license restrictions applicable to the programs. No other rights are granted to the U.S. Government.

This software or hardware is developed for general use in a variety of information management applications. It is not developed or intended for use in any inherently dangerous applications, including applications that may create a risk of personal injury. If you use this software or hardware in dangerous applications, then you shall be responsible to take all appropriate failsafe, backup, redundancy, and other measures to ensure its safe use. Oracle Corporation and its affiliates disclaim any liability for any damages caused by use of this software or hardware in dangerous applications.

This software and related documentation are provided under a license agreement containing restrictions on use and disclosure and are protected by intellectual property laws. Except as expressly permitted in your license agreement or allowed by law, you may not use, copy, reproduce, translate, broadcast, modify, license, transmit, distribute, exhibit, perform, publish or display any part, in any form, or by any means. Reverse engineering, disassembly, or de-compilation of this software, unless required by law for interoperability, is prohibited. The information contained herein is subject to change without notice and is not warranted to be error-free. If you find any errors, please report them to us in writing.

This software or hardware and documentation may provide access to or information on content, products and services from third parties. Oracle Corporation and its affiliates are not responsible for and expressly disclaim all warranties of any kind with respect to third-party content, products, and services. Oracle Corporation and its affiliates will not be responsible for any loss, costs, or damages incurred due to your access to or use of third-party content, products, or services.

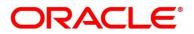

# Contents

| 1 | Pref  | face1                            |
|---|-------|----------------------------------|
|   | 1.1   | Introduction1                    |
|   | 1.2   | Audience1                        |
|   | 1.3   | Document Accessibility1          |
|   | 1.4   | Acronyms and Abbreviations1      |
|   | 1.5   | List of Topics                   |
|   | 1.6   | Related Documents2               |
| 2 | Das   | hboards3                         |
|   | 2.1   | Introduction                     |
|   | 2.2   | My Applications5                 |
|   | 2.3   | Application Search11             |
|   | 2.4   | Conversion Analysis              |
|   | 2.5   | Account Opening Trends17         |
|   | 2.5.  | 1 New Savings Account            |
|   | 2.5.2 |                                  |
|   | 2.5.3 |                                  |
|   | 2.5.4 |                                  |
|   | 2.6   | Loan Pipeline                    |
|   | 2.7   | Loan Offer Status                |
|   | 2.8   | Loan Exposure to Collateral      |
|   | 2.9   | Product Application Near Expiry  |
|   | 2.10  | Loan Offers Near Expiry          |
| 3 | Fund  | ctional Activity Code - Glossary |

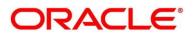

# 1 Preface

# 1.1 Introduction

Welcome to the **Alerts and Dashboard** user guide for Oracle FLEXCUBE Universal Banking - Retail Process Management (RPM) module. This document provides an overview on the **Dashboard** widgets available in RPM and guides you through the various features in dashboards. This document helps you conveniently make use of dashboards.

### 1.2 Audience

The user guide is intended for the Relationship Managers (RMs) and Sales Officers in-charge of sourcing the bank products from prospect and customer of the bank. The user guide is also intended for the other bank personas such as Account Opening Officer, Account Opening Supervisor, Loan Officer and Credit Manager handling the specific stages of the Savings Account, Current Account and Loan lifecycle.

### **1.3 Document Accessibility**

For information about Oracle's commitment to accessibility, visit the Oracle Accessibility Program website at <a href="http://www.oracle.com/pls/topic/lookup?ctx=acc&id=docacc">http://www.oracle.com/pls/topic/lookup?ctx=acc&id=docacc</a>.

# 1.4 Acronyms and Abbreviations

The list of the acronyms and abbreviations that you are likely to find in the manual are as follows:

| Abbreviation | Description                      |
|--------------|----------------------------------|
| RPM          | Retail Process Management        |
| DS           | Data Segment                     |
| System       | Retail Process Management Module |

#### Table 1: Acronyms Table

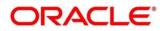

### 1.5 List of Topics

This manual is organized as follows:

#### Table 2: Topics

| Topics                                     | Description                                                                                                    |
|--------------------------------------------|----------------------------------------------------------------------------------------------------|
| Dashboards                                 | This topic provides the details of Alerts and Dashboard widgets.                                                                                                |
| Functional<br>Activity Codes -<br>Glossary | Functional Activity Codes - Glossary has the alphabetical list of<br>Dashboard name with page references and Functional Activity Codes<br>for quick navigation. |

### **1.6 Related Documents**

The related documents are as follows:

- Retail Process Management Operations User Guide
- Retail Process Management Savings Account Origination User Guide
- Retail Process Management Current Account Origination User Guide
- Retail Process Management Term Deposit Account Origination User Guide
- Retail Process Management Retail Loans Origination User Guide
- Common Core User Guide

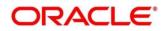

# 2 Dashboards

### 2.1 Introduction

Oracle FLEXCUBE Universal Banking - Retail Process Management (RPM) is the middle office banking solution with a comprehensive coverage of Retail Banking Origination processes for Savings Account, Current Account, Term Deposit and Loans comprising of Home Loan, Personal Loan, Education Loan and Vehicle Loan. It is a Host-Agnostic solution and comes pre-integrated with Oracle FLEXCUBE Universal Banking solution.

It enables banks to deliver improved user experience for various Bank personas such as Sales Officers, Relationship Manager, Account Opening Officers, Branch Supervisor/Managers, Loan Officers, and Credit Officers and so on; handling defined functions in the lifecycle of the various product origination.

RPM supports the various dashboards to aid in enhancing the productivity and operational efficiency by providing a quick insight into various pertinent areas. The idea of these Dashboards is to ease the trouble of looking for data or statistics in the system.

Each dashboard has a unique Functional Activity Code; please refer Section 3 - List of Glossary. The access of the dashboard is provided to the individual user either by assigning the specific functional activity code to the role that they belong to or can also be provided by assigning the dashboard functional activity code directly to their User ID. Please refer the **RPM – Configuration** user manual for more details.

By default, all the dashboard that has been assigned for the User or User Role are displayed in the dashboard. User can define their personal dashboard preferences by:

- 1. Removing any dashboard tile that they do not want to see by clicking on is icon available on the top right side of the dashboard tile or widget.
- 2. They can add a dashboard tile by clicking on the <sup>O</sup> icon on the top right side of the dashboard screen named 'Add Tile to the Dashboard". System displays all the dashboards that are allowed for the user to select.
- 3. They can move the dashboard tile to their preferred position in the dashboard screen through drag and drop.
- 4. Certain dashboard tiles can be expanded or minimized, for which User has to click on the icon available in the bottom right side panel of the dashboard tile.

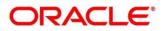

The list of the dashboards currently supported are as follows:

- 2.2 My Applications
- 2.3 Application Search
- 2.4 Conversion Analysis
- 2.5 Account Opening Trends
  - 2.5.1 New Savings Account
  - 2.5.2 New Current Account
  - 2.5.3 New Loan Account
  - 2.5.4 New Term Deposits
- 2.6 Loan Pipeline
- 2.7 Loan Offer Status
- 2.8 Loan Exposure to Collateral
- 2.9 Product Application Near Expiry
- 2.10 Loan Offers Near Expiry

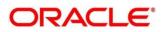

# 2.2 My Applications

My Application dashboard allows the logged-in bank user, who could be a Relationship Manager, Sales Manager, Loan Officer and so on, to view the details of the applications originated by them.

### Pre-requisite

Specify User Id and Password, and login to Home screen.

- 1. From Home screen, click Dashboard.
  - → The Dashboard screen is displayed. The My Applications dashboard appears in Dashboard screen.

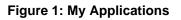

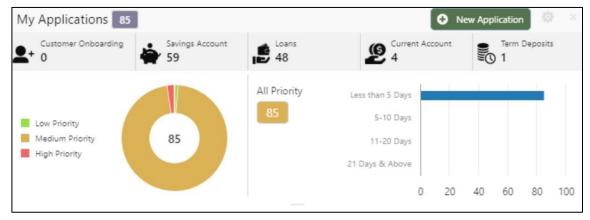

For more information on fields, refer to Table 3: My Applications – Field Description.

| Table 3: My A | pplications – Field | Description |
|---------------|---------------------|-------------|
|---------------|---------------------|-------------|

| Field               | Description                                                                                 |
|---------------------|---------------------------------------------------------------------------------------------|
| Customer Onboarding | Displays the total number of new customer onboarding requests initiated in the application. |
| Savings Account     | Displays the total number of Saving Accounts requests initiated in the application.         |
| Loans               | Displays the total number of Loans requests initiated in the application.                   |
| Current Account     | Displays the total number of Current Account requests initiated in the application.         |

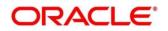

| Field         | Description                                                                       |  |  |  |
|---------------|-----------------------------------------------------------------------------------|--|--|--|
| Term Deposits | Displays the total number of Term Deposits requests initiated in the application. |  |  |  |

Donut view displays the total number of applications initiated by the user, divided into the priorities allocated to the application during initiation.

The available priorities are

- High
- Medium
- Low
- 2. Hover on the donut split for the specific priority and click it, the right side screen gets populated with the number for the specified selected priority, with the split of applications into various age buckets as mentioned below:
  - Less than 5 Days
  - 5-10 Days
  - 10-20 Days
  - 21 Days & Above

Hyperlinks are available on all the displayed numbers to drill-down and to view the application list.

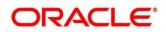

3. Click on hyperlinked number.

→ The All Applications Drill-Down screen is displayed.

Figure 2: All Applications Drill-Down

| Q Search with Application No./CIF/Customer Name/Mobile Number/Email ID |                  |               |        |          |              |                     |
|------------------------------------------------------------------------|------------------|---------------|--------|----------|--------------|---------------------|
| Application Reference No.                                              | Application Date | Customer Name | CIF    | Mobile   | Email        | Application Process |
| 000APP000008916                                                        | 26 March 2020    |               | 004792 | 23232323 | no@gmail.com | <u>e</u>            |
|                                                                        |                  |               |        |          |              |                     |
| age 1 of 1 (1-1 of                                                     | 1 items ) K K    | 1 > > >       |        |          |              |                     |

The **All Applications Drill-Down** screen displays the list of various applications. For more information on fields, refer to Table 4: All Applications Drill-Down – Field Description.

| Field                     | Description                                                         |
|---------------------------|---------------------------------------------------------------------|
| Application Reference No. | Displays the application reference number.                          |
| Application Date          | Displays the application date.                                      |
| Customer Name             | Displays the customer name.                                         |
| CIF                       | Displays the CIF.                                                   |
| Mobile No                 | Displays the mobile number.                                         |
| E-mail                    | Displays the E-mail ID.                                             |
| Application Process       | Displays the icons representing the Product or Application process. |

Table 4: All Applications Drill-Down – Field Description

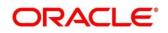

User can further search a specific application by entering one of the following:

- Application Number
- CIF
- Customer Name
- Mobile Number
- E-mail ID
- 4. Click the specific application row to view more details about the application.
  - → The Application Details Drill-Down screen is displayed.

#### Figure 3: Application Details Drill-Down

| 000APP000008916                   | • 000APP000008916 ×                                       |                   |                       |           |                |                    |  |
|-----------------------------------|-----------------------------------------------------------|-------------------|-----------------------|-----------|----------------|--------------------|--|
| CC 000APP000008916                | Application Date<br>26 March 2020                         | Phone<br>23232323 | Email<br>no@gmail.com | Source by | Channel<br>RPM | Priority<br>medium |  |
| Luxury Car Loan                   | £10,000.0                                                 |                   |                       |           |                |                    |  |
| User ID Assigned:                 | Stage Start Date: 26 March 2020     Account Opening Date: |                   |                       |           |                |                    |  |
| Expected Account Opening Date:    |                                                           |                   |                       |           |                |                    |  |
| <ul> <li>✓ 1 of 1 &gt;</li> </ul> |                                                           |                   |                       |           |                |                    |  |

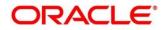

The **Application Details Drill-Down** screen displays separate cards for various products initiated as part of the application. For more information on fields, refer to Table 5: Application Details Drill-Down – Field Description.

| Field                            | Description                                                                                                    |
|----------------------------------|----------------------------------------------------------------------------------------------------|
| Application Date                 | Displays the application date.                                                                                                    |
| Phone                            | Displays the phone number.                                                                                                    |
| E-mail                           | Displays the E-mail ID.                                                                                                    |
| Source By                        | Displays the username who has sourced the application.                                                                                                    |
| Channel                          | Displays the channel name.                                                                                                    |
| Priority                         | <ul><li>Displays the priority of the application.</li><li>High</li><li>Medium</li><li>Low</li></ul>                                                                            |
| Total time spent                 | Displays the time spent for the product process since initiation of the application.                                                                                           |
| User ID Assigned                 | Displays the <b>User ID</b> of the user currently working on the product process.<br><b>NOTE:</b> This is blank, in case the product process task is not acquired by any user. |
| Time spent                       | Displays the days spent in the current phase/stage.                                                                                                    |
| Expected Account Opening<br>Date | Displays the expected date for the account creation.                                                                                                    |

Table 5: Application Details Drill-Down – Field Description

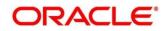

| Field                | Description                                                                                                    |
|----------------------|----------------------------------------------------------------------------------------------------|
| Current Stage        | Displays the stage in which the product process is currently in.                                                |
|                      | <b>NOTE:</b> If the phase is configured for the product, the current stage is displayed as current phase.       |
| Stage Start Date     | Displays the stage in which the product process is currently in.                                                |
|                      | <b>NOTE:</b> If the phase is configured for the product, the stage start date is displayed as phase start date. |
| Account Opening Date | Displays the account opening date.                                                                              |

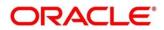

# 2.3 Application Search

Application Search dashboard allows the user to enquire an application through the various search criteria based on the following:

- Application Number
- Customer Name
- CIF
- Mobile Number
- E-mail ID
- **Pre-requisite**

Specify User Id and Password, and login to Home screen.

- 1. From Home screen, click Dashboard.
  - → The Dashboard screen is displayed. The Application Search dashboard appears in Dashboard screen.

#### Figure 4: Application Search

| Application Search |          |  |  |
|--------------------|----------|--|--|
| Q                  | APP12345 |  |  |
|                    |          |  |  |
|                    |          |  |  |
|                    |          |  |  |

2. Click Q icon.

It allows to view the application list and allows further drill-down to view the application details. Please refer Section 2.2 My Applications, to read more about the All Applications Drill-Down screen and Application Details Drill-Down screen.

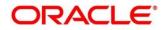

# 2.4 Conversion Analysis

Conversion Analysis dashboard allows the logged-in bank user to view the details of the conversion for the various products originated by them.

### Pre-requisite

Specify User Id and Password, and login to Home screen.

- 1. From Home screen, click Dashboard.
  - → The Dashboard screen is displayed. The Conversion Analysis dashboard appears in Dashboard screen.

#### Figure 5: Conversion Analysis

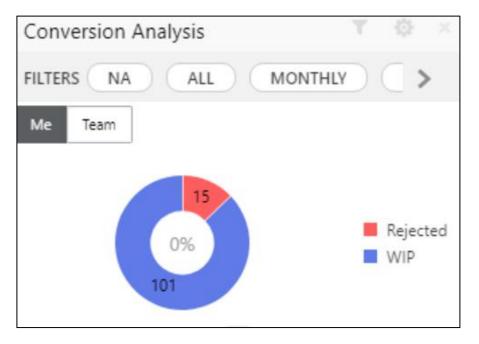

- 2. Click  $^{\top}$  icon to filter the data. The available options are:
  - Products
  - Period

By default, the system displays the month-wise conversion details of all the products originated for the current month. This dashboard provides bifurcations across Work-In-Progress (WIP), Completed and Rejected for the products originated.

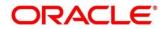

3. Click on hyperlinked number.

→ The All Applications Drill-Down screen is displayed.

Figure 6: All Applications Drill-Down

| All Applications                 |                                                                        |              |                       |               |        |             |          | Ō            |
|----------------------------------|------------------------------------------------------------------------|--------------|-----------------------|---------------|--------|-------------|----------|--------------|
| <b>Q</b> Search with Application | Q Search with Application No./ClF/Customer Name/Mobile Number/Email ID |              |                       |               |        |             |          |              |
| Application Reference No.        | Application Date                                                       | Product Type | Business Product Name | Customer Name | CIF    | Status      | Mobile   | Email        |
| 000APP000008916                  | 26 March 2020                                                          | Vehicle Loan | Luxury Car Loan       |               | 004792 | In Progress | 23232323 | no@gmail.com |
| Page 1 of 1 (1-1 of              | 1 items ) K <                                                          | K < [1       |                       |               |        |             |          |              |

The All Applications Drill-Down screen displays the list of various applications for the selected Conversion Status. For more information on fields, refer to Table 6: All Applications Drill-Down – Field Description.

| Field                     | Description                                |
|---------------------------|--------------------------------------------|
| Application Reference No. | Displays the application reference number. |
| Application Date          | Displays the application date.             |
| Product Type              | Displays the product type.                 |
| Business Product Name     | Displays the product name.                 |
| Customer Name             | Displays the customer name.                |
| CIF                       | Displays the CIF.                          |
| Status                    | Displays the status of the application.    |

Table 6: All Applications Drill-Down – Field Description

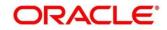

| Field  | Description                 |
|--------|-----------------------------|
| Mobile | Displays the mobile number. |
| E-mail | Displays the E-mail ID.     |

User can further search a specific application by entering one of the following:

- Application Number
- CIF
- Customer Name
- Mobile Number
- E-mail ID
- 4. Click the specific application row to view more details about the application.
  - → The Application Details Drill-Down screen is displayed.

#### Figure 7: Application Details Drill-Down

| ← 000APP000008916                                                              |                                                                        |                   |                       |           |                | ×                  |
|--------------------------------------------------------------------------------|------------------------------------------------------------------------|-------------------|-----------------------|-----------|----------------|--------------------|
| CC 000APP000008916                                                             | Application Date<br>26 March 2020                                      | Phone<br>23232323 | Email<br>no@gmail.com | Source by | Channel<br>RPM | Priority<br>medium |
| Luxury Car Loan                                                                | £10,000.0                                                              |                   |                       |           |                |                    |
| Total Time Spent: 0 Days                                                       | Current Stage: Loan Application Enr<br>Stage Start Date: 26 March 2020 | i                 |                       |           |                |                    |
| <ul> <li>Time Spent: 0 Days</li> <li>Expected Account Opening Date:</li> </ul> | Account Opening Date:                                                  |                   |                       |           |                |                    |
|                                                                                | <                                                                      | 1 of 1            | >                     |           |                |                    |

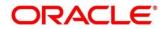

The **Application Details Drill-Down** screen displays separate cards for various products initiated as part of the application. For more information on fields, refer to Table 7: Application Details Drill-Down – Field Description.

| Field                            | Description                                                                                                    |
|----------------------------------|----------------------------------------------------------------------------------------------------|
| Application Date                 | Displays the application date.                                                                                                    |
| Phone                            | Displays the phone number.                                                                                                    |
| E-mail                           | Displays the E-mail ID.                                                                                                    |
| Source By                        | Displays the username who has sourced the application.                                                                                                    |
| Channel                          | Displays the channel name.                                                                                                    |
| Priority                         | <ul> <li>Displays the priority of the application.</li> <li>High</li> <li>Medium</li> <li>Low</li> </ul>                                                                       |
| Total time spent                 | Displays the time spent for the product process since initiation of the application.                                                                                           |
| User ID Assigned                 | Displays the <b>User ID</b> of the user currently working on the product process.<br><b>NOTE:</b> This is blank, in case the product process task is not acquired by any user. |
| Time spent                       | Displays the days spent in the current phase/stage.                                                                                                    |
| Expected Account Opening<br>Date | Displays the expected date for the account creation.                                                                                                    |

Table 7: Application Details Drill-Down – Field Description

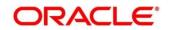

| Field                | Description                                                                                                    |
|----------------------|----------------------------------------------------------------------------------------------------|
| Current Stage        | Displays the stage in which the product process is currently in.                                                |
|                      | <b>NOTE:</b> If the phase is configured for the product, the current stage is displayed as current phase.       |
| Stage Start Date     | Displays the stage in which the product process is currently in.                                                |
|                      | <b>NOTE:</b> If the phase is configured for the product, the stage start date is displayed as phase start date. |
| Account Opening Date | Displays the account opening date.                                                                              |

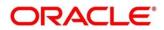

### 2.5 Account Opening Trends

Account Opening Trends has the following dashboards:

- 2.5.1 New Savings Account
- 2.5.2 New Current Account
- 2.5.3 New Loan Account
- 2.5.4 New Term Deposits

### 2.5.1 New Savings Account

New Savings Account dashboard allows the logged-in bank user to view the trend of the savings account opened for the specified period.

#### **Pre-requisite**

Specify User Id and Password, and login to Home screen.

- 1. From Home screen, click Dashboard.
  - → The Dashboard screen is displayed. The New Savings Account dashboard appears in Dashboard screen.

#### Figure 8: New Savings Account

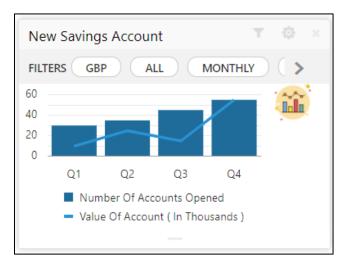

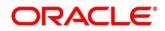

- 2. Click  $\mathbf{T}$  icon to filter the data. The available options are:
  - Currency
  - Period

By default, the system displays month-wise trend of the savings account opened.

- 3. Click to change the chart type.
- 4. Click ricon to expand the dashboard.

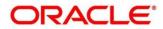

### 2.5.2 New Current Account

New Current Account dashboard allows the logged-in bank user to view the trend of the current account opened for the specified period.

### Pre-requisite

Specify User Id and Password, and login to Home screen.

- 1. From Home screen, click Dashboard.
  - → The Dashboard screen is displayed. The New Current Account dashboard appears in Dashboard screen.

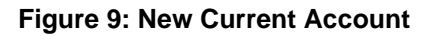

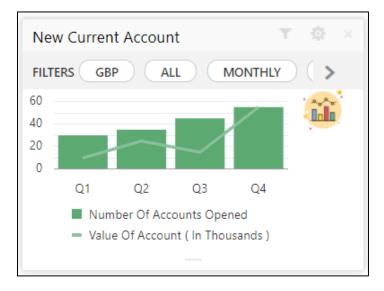

- 2. Click  $^{\top}$  icon to filter the data. The available options are:
  - Currency
  - Period

By default, the system displays month-wise trend of the current account opened.

- 3. Click 🏙 to change the chart type.
- 4. Click ricon to expand the dashboard.

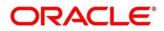

### 2.5.3 New Loan Account

New Loan Account dashboard allows the logged-in bank user to view the trend of the loan account opened for the specified period.

#### **Pre-requisite**

Specify User Id and Password, and login to Home screen.

- 1. From Home screen, click Dashboard.
  - → The Dashboard screen is displayed. The New Loan Account dashboard appears in Dashboard screen.

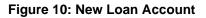

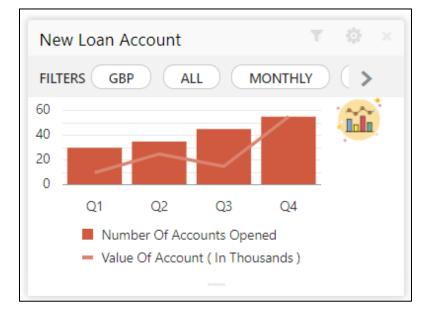

- 2. Click  $^{\top}$  to filter the data. The available options are:
  - Currency
  - Period

By default, the system displays month-wise trend of the loan account opened.

- 3. Click <sup>1</sup>/<sub>1</sub> to change the chart type.
- 4. Click icon to expand the dashboard.

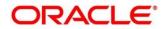

### 2.5.4 New Term Deposits

New Term Deposits dashboard allows the logged-in bank user to view the trend of the term deposit account opened for the specified period.

#### **Pre-requisite**

Specify User Id and Password, and login to Home screen.

- 1. From Home screen, click Dashboard.
  - → The Dashboard screen is displayed. The New Term Deposits dashboard appears in Dashboard screen.

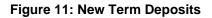

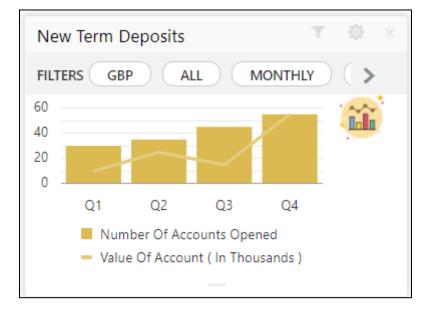

- 2. Click to filter the data. The available options are:
  - Currency
  - Period

By default, the system displays month-wise trend of the current account opened.

- 3. Click 🏴 to change the chart type.
- 4. Click icon to expand the dashboard.

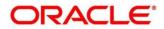

### 2.6 Loan Pipeline

Loan Pipeline dashboard allows the logged-in bank user, who could be a Loan Officer or a Loan Head, to view the stage-wise details of the loans for their branch.

### Pre-requisite

Specify User Id and Password, and login to Home screen.

- 1. From Home screen, click Dashboard.
  - → The Dashboard screen is displayed. The Loan Pipeline dashboard appears in Dashboard screen.

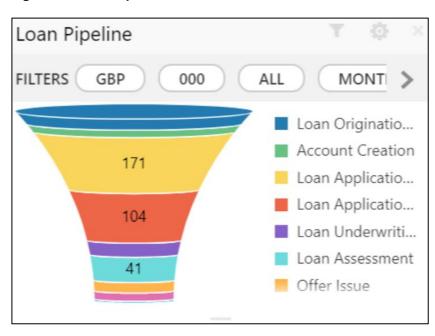

Figure 12: Loan Pipeline

- 2. Click  $^{\top}$  icon to filter the data. The available options are:
  - Currency
  - Sub-Products
  - Period

By default, the system displays the stage-wise details of the loans of the logged-in user for the current month.

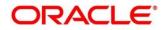

## 2.7 Loan Offer Status

Loan Offer Status dashboard allows the logged-in bank user, who could be a Loan Officer or a Loan Head, to view the status of the loans for which offers have been made for their branch.

### **Pre-requisite**

Specify User Id and Password, and login to Home screen.

- 1. From Home screen, click Dashboard.
  - → The Dashboard screen is displayed. The Loan Offer Status dashboard appears in Dashboard screen.

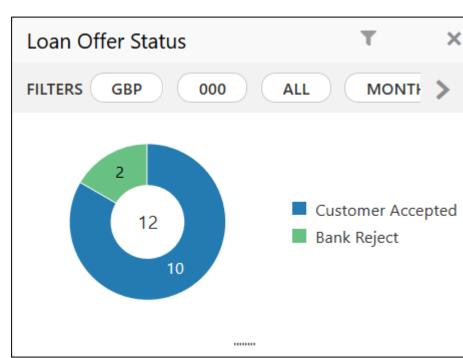

Figure 13: Loan Offer Status

In a doughnut chart, the dashboard reveals the numbers and the value of the loan offers for the below mentioned status:

- Pending for Acceptance
- Customer Accepted
- Customer Reject
- Bank Reject

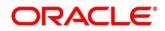

- 2. Click  $\top$  icon to filter the data. The available options are:
  - Currency
  - Period

By default, the system displays the status for the current month, logged-in branch and the base currency of the branch.

3. Click on hyperlinked number.

→ The Loan Offer Status Drill-Down screen is displayed.

#### Figure 14: Loan Offer Status Drill-Down

| Application Reference No. | Application Date | Product Type   | Business Product Name | Customer Name | CIF    | Status            | Offer Issue Date | Mobile   | Email        |
|---------------------------|------------------|----------------|-----------------------|---------------|--------|-------------------|------------------|----------|--------------|
| 000APP000008911           | 26 March 2020    | Personal Loan  | Small Personal Loan   |               | 004792 | Customer Accepted | 26 March 2020    | 23232323 | no@gmail.com |
| 00APP000008917            | 26 March 2020    | Vehicle Loan   | Luxury Car Loan       |               | 004792 | Customer Accepted | 26 March 2020    | 3223423  | no@gmail.com |
| 00APP000008919            | 26 March 2020    | Education Loan | Futura Education Loan |               | 004792 | Customer Accepted | 26 March 2020    | 23232323 | no@gmail.com |
| 00APP000008922            | 26 March 2020    | Home Loan      | Classic Home Loan     |               | 004792 | Customer Accepted | 26 March 2020    | 3223423  | no@gmail.com |
| 00APP000008933            | 26 March 2020    | Home Loan      | Classic Home Loan     |               | 002942 | Bank Rejected     | 26 March 2020    |          |              |

The Loan Offer Status Drill-Down screen displays the list of various Loan applications. For more information on fields, refer to Table 8: Loan Offer Status Drill-Down – Field Description.

| Field                     | Description                                |
|---------------------------|--------------------------------------------|
| Application Reference No. | Displays the application reference number. |
| Application Date          | Displays the application date.             |
| Product Type              | Displays the sub-product type.             |
| Business Product Name     | Displays the product name.                 |
| Customer Name             | Displays the customer name.                |
| CIF                       | Displays the CIF.                          |

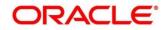

| Field            | Description                             |
|------------------|-----------------------------------------|
| Status           | Displays the status of the application. |
| Offer Issue Date | Displays the offer issue date.          |
| Mobile           | Displays the mobile number.             |
| E-mail           | Displays the E-mail ID.                 |

User can further search a specific application by entering one of the following:

- Application Number
- CIF
- Customer Name
- Mobile Number
- E-mail ID
- 4. Click the specific application row to view more details about the application.
  - → The Application Details Drill-Down screen is displayed.

#### Figure 15: Application Details Drill-Down

| ← 000APP000008917                                                                                                    |                                                                                                    |                  |                       |           |                | ×                       |
|----------------------------------------------------------------------------------------------------|----------------------------------------------------------------------------------------------------|------------------|-----------------------|-----------|----------------|-------------------------|
| CC 000APP000008917                                                                                                    | Application Date<br>26 March 2020                                                                           | Phone<br>3223423 | Email<br>no@gmail.com | Source by | Channel<br>RPM | Priority<br><b>high</b> |
| Luxury Car Loan                                                                                                    | £9,500.00                                                                                                   |                  |                       |           |                |                         |
| Account Number 000RPVL2                                                                                                    | 200867004                                                                                                   |                  |                       |           |                |                         |
| <ul> <li>Total Time Spent: 0 Days</li> <li>User ID Assigned:</li> <li>Time Spent: 0 Days</li> <li>Expected Account Opening Date</li> </ul> | Current Stage: Offer Accept/Reject<br>Stage Start Date: 26 March 2020<br>Account Opening Date: Mar 25, 2020 |                  |                       |           |                |                         |
|                                                                                                    | < 1                                                                                                    | of 1 🔉           |                       |           |                |                         |

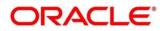

The **Application Details Drill-Down** screen displays separate cards for various products initiated as part of the application. For more information on fields, refer to Table 9: Application Details Drill-Down – Field Description.

| Field              | Description                                                                                                    |
|--------------------|----------------------------------------------------------------------------------------------------|
| Application Date   | Displays the application date.                                                                                                    |
| Phone              | Displays the phone number.                                                                                                    |
| E-mail             | Displays the E-mail ID.                                                                                                    |
| Source By          | Displays the username who has sourced the application.                                                                                                    |
| Channel            | Displays the channel name.                                                                                                    |
| Priority           | <ul><li>Displays the priority of the application.</li><li>High</li><li>Medium</li><li>Low</li></ul>                                                                            |
| Application Number | Displays the application number                                                                                                    |
| Total time spent   | Displays the time spent for the product process since initiation of the application.                                                                                           |
| User ID Assigned   | Displays the <b>User ID</b> of the user currently working on the product process.<br><b>NOTE:</b> This is blank, in case the product process task is not acquired by any user. |
| Time spent         | Displays the days spent in the current phase/stage.                                                                                                    |

Table 9: Application Details Drill-Down – Field Description

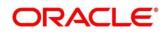

| Field                            | Description                                                                                                    |
|----------------------------------|----------------------------------------------------------------------------------------------------|
| Expected Account Opening<br>Date | Displays the expected date for the account creation.                                                                                                    |
| Current Stage                    | Displays the stage in which the product process is currently<br>in.<br><b>NOTE:</b> If the phase is configured for the product, the current<br>stage is displayed as current phase.       |
| Stage Start Date                 | Displays the stage in which the product process is currently<br>in.<br><b>NOTE:</b> If the phase is configured for the product, the stage<br>start date is displayed as phase start date. |
| Account Opening Date             | Displays the account opening date.                                                                                                    |

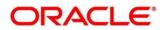

## 2.8 Loan Exposure to Collateral

Loan Exposure to Collateral dashboard allows the logged-in bank user who could be a Lending Head to view the collaterals available against the Loans Exposures for their Branch.

### Pre-requisite

Specify User Id and Password, and login to Home screen.

- 1. From Home screen, click Dashboard.
  - → The **Dashboard** screen is displayed. The **Loan Exposure to Collateral** dashboard appears in **Dashboard** screen.

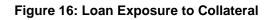

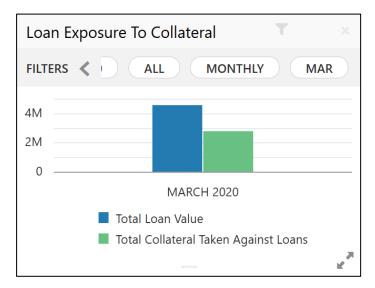

This dashboard displays the Loan Exposure Value against the Collateral Value.

- 2. Click icon to filter the data. The available options are:
  - Currency
  - Sub-Products
  - Period

By default, the system displays the status for the current month, logged-in branch and the base currency of the branch.

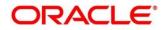

## 2.9 Product Application Near Expiry

Product Application Near Expiry dashboard allows the logged-in bank user to view the details of applications which are nearing to expiry date.

### Pre-requisite

Specify User Id and Password, and login to Home screen.

- 1. From Home screen, click Dashboard.
  - → The **Dashboard** screen is displayed. The **Product Application Near Expiry** dashboard appears in **Dashboard** screen.

Figure 17: Product Application Near Expiry

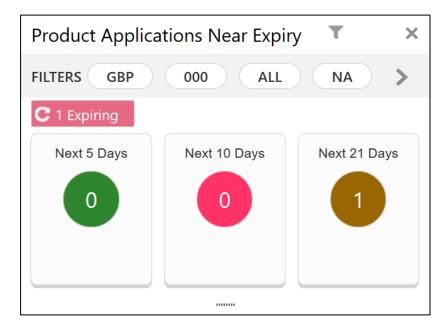

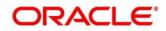

- 2. Click  $\top$  icon to filter the data. The available options are:
  - Currency
  - Branch
  - Users
  - Products
  - Sub-Products

By default, the system displays the details of all the products, the base currency and the branch of the logged-in user.

- 3. Click on hyperlinked number.
  - → The **Product Application Near Expiry Drill-Down** screen is displayed.

#### Figure 18: Product Application Near Expiry Drill-Down

| All Applications          |                    |                 |                       |               |        |             |                  |                |          | ۲            |
|---------------------------|--------------------|-----------------|-----------------------|---------------|--------|-------------|------------------|----------------|----------|--------------|
| Q Search with Application | No./CIF/Customer N | lame/Mobile Nur | nber/Email ID         |               |        |             |                  |                |          |              |
| Application Reference No. | Application Date   | Product Type    | Business Product Name | Customer Name | CIF    | Status      | App. Expiry Date | Days To Expire | Mobile   | Email        |
| 000APP000008916           | 26 March 2020      | Vehicle Loan    | Luxury Car Loan       |               | 004792 | In Progress | 09 April 2020    | 15             | 23232323 | no@gmail.com |
| Page 1 of 1 (1-1 o        | f1items) K         | К 1 > Ж         |                       |               |        |             |                  |                |          |              |

The Product Application Near Expiry Drill-Down screen displays the list of various applications. For more information on fields, refer to Table 10: Product Application Near Expiry Drill-Down – Field Description.

| Field                     | Description                                |
|---------------------------|--------------------------------------------|
| Application Reference No. | Displays the application reference number. |
| Application Date          | Displays the application date.             |
| Product Type              | Displays the product type.                 |

Table 10: Product Application Near Expiry Drill-Down – Field Description

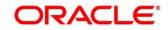

| Field            | Description                             |
|------------------|-----------------------------------------|
| Product Name     | Displays the product name.              |
| Customer Name    | Displays the customer name.             |
| CIF              | Displays the CIF.                       |
| Status           | Displays the status of the application. |
| App. Expiry Date | Displays the application expiry date    |
| Days to Expire   | Displays the total days to              |
| Mobile           | Displays the mobile number.             |
| E-mail           | Displays the E-mail ID.                 |

User can further search a specific application by entering one of the following:

- Application Number
- CIF
- Customer Name
- Mobile Number
- E-mail ID

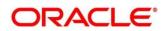

### 2.10 Loan Offers Near Expiry

Loan Offers Near Expiry dashboard allows the logged-in bank user, who could be a Relationship Manager, Loan Officer or Loan Head, to view the details of loan offers which are nearing to expiry date.

### **Pre-requisite**

Specify User Id and Password, and login to Home screen.

- 1. From Home screen, click Dashboard.
  - → The Dashboard screen is displayed. The Loan Offers Near Expiry dashboard appears in Dashboard screen.

Figure 19: Loan Offers Near Expiry

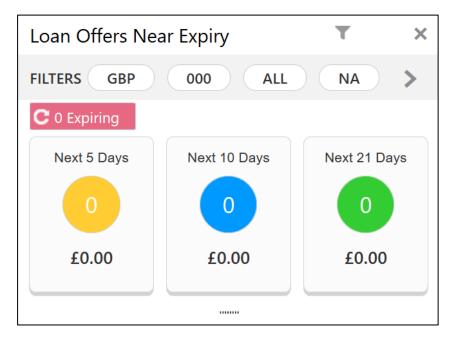

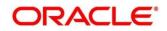

2. Click  $\top$  icon to filter the data. The available options are:

- Currency
- Branch
- Users
- Sub-Products

By default, the system displays the details of all the loan offers for the logged-in user and their team, and the base currency of the branch.

- 3. Click on hyperlinked number.
  - → The Loan Offers Near Expiry Drill-Down screen is displayed.

#### Figure 20: Loan Offers Near Expiry Drill-Down

| All Applications                                                                                                    |                  |                |                       |               |     |                 |                  |                |        | $\otimes$ |
|----------------------------------------------------------------------------------------------------|------------------|----------------|-----------------------|---------------|-----|-----------------|------------------|----------------|--------|-----------|
| <b>Q</b> Search with Application                                                                                                    | No./CIF/Customer | Name/Mobile Nu | ımber/Email ID        |               |     |                 |                  |                |        |           |
| Application Reference No.                                                                                                    | Application Date | Product Type   | Business Product Name | Customer Name | CIF | Status          | App. Expiry Date | Days To Expire | Mobile | Email     |
| 000APP00000507                                                                                                    | 26 March 2020    | Personal Loan  | Small Personal Loan   |               |     | Offer Generated | 26 March 2020    | 10             |        |           |
| 000APP000000511                                                                                                    | 26 March 2020    | Personal Loan  | Small Personal Loan   |               |     | Offer Generated | 26 March 2020    | 10             |        |           |
| 000APP000000524                                                                                                    | 26 March 2020    | Personal Loan  | Small Personal Loan   |               |     | Offer Generated | 26 March 2020    | 16             |        |           |
|                                                                                                    |                  |                |                       |               |     |                 |                  |                |        |           |
|                                                                                                    |                  |                |                       |               |     |                 |                  |                |        |           |
|                                                                                                    |                  |                |                       |               |     |                 |                  |                |        |           |
| Page         1         of 1         (1 - 3 of 3 items)         K         <         1         >         >         >         >         >         >         >         >         >         >         >         >         >         >         >         >         >         >         >         >         >         >         >         >         >         >         >         >         >         >         >         >         >         >         >         >         >         >         >         >         >         >         >         >         >         >         >         >         >         >         >         >         >         >         >         >         >         >         >         >         >         >         >         >         >         >         >         >         >         >         >         >         >         >         >         >         >         >         >         >         >         >         >         >         >         >         >         >         >         >         >         >         >         >         >         >         >         >         > |                  |                |                       |               |     |                 |                  |                |        |           |

The Loan Offers Near Expiry Drill-Down screen displays the list of various loan offers for the selected Loan offer status. For more information on fields, refer to Table 11: Loan Offers Near Expiry Drill-Down – Field Description.

| Field                     | Description                                |
|---------------------------|--------------------------------------------|
| Application Reference No. | Displays the application reference number. |
| Application Date          | Displays the application date.             |
| Product Sub-Type          | Displays the product sub-type.             |
| Product Name              | Displays the product name.                 |
| Customer Name             | Displays the customer name.                |

#### Table 11: Loan Offers Near Expiry Drill-Down – Field Description

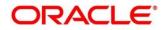

| Field            | Description                             |  |  |  |
|------------------|-----------------------------------------|--|--|--|
| CIF              | Displays the CIF.                       |  |  |  |
| Status           | Displays the status of the application. |  |  |  |
| App. Expiry Date | Displays the application expiry date    |  |  |  |
| Days to Expire   | Displays the total days to              |  |  |  |
| Mobile           | Displays the mobile number.             |  |  |  |
| E-mail           | Displays the E-mail ID.                 |  |  |  |

User can further search a specific application by entering one of the following:

- Application Number
- CIF
- Customer Name
- Mobile Number
- E-mail ID

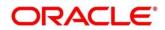

## 3 Functional Activity Code - Glossary

- 1. Account Opening Trends (p.17) -RPM\_FA\_PROCESS\_DRIVER\_Dashboard\_ACCOUNT\_OPENING\_TREND
- 2. Application Search (p.11) RPM\_FA\_WD\_MY\_SEARCH
- 3. Conversion Analysis (p.12) -RPM\_FA\_PROCESS\_DRIVER\_Dashboard\_CONVERSION\_ANALYSIS
- 4. Loan Exposure to Collateral (p.28) -RPM\_FA\_PROCESS\_DRIVER\_Dashboard\_COLLATERAL
- 5. Loan Offers Near Expiry (p.32) RPM\_FA\_WD\_MY\_LOAN\_EXPIRY
- 6. Loan Offer Status (p.23) -RPM\_FA\_PROCESS\_DRIVER\_Dashboard\_LOAN\_OFFER\_STATUS
- 7. Loan Pipeline (p.22) RPM\_FA\_PROCESS\_DRIVER\_Dashboard\_PARKEDLOAN
- 8. My Applications (p.5) RPM\_FA\_DASHBOARD\_MY\_APPLICATIONS / RPM\_FA\_PROCESS\_DRIVER\_Dashboard\_MY\_APPLICATION
- 9. Product Application Near Expiry (p.29) RPM\_FA\_WD\_MY\_PRODUCT\_EXPIRY

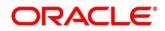